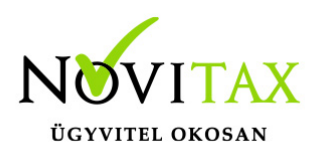

# **TAXA 2021. évi 22.05-s verzió**

#### **Érvényességi dátumok**

Demó verzió érvényessége: **2021.02.28**. Regisztrált verzió érvényessége könyvelő programok: **nincs időkorlát** Regisztrált verzió érvényessége bérszámfejtő program: nincs időkorlát Regisztrált verzió érvényessége számlázó programok: **nincs időkorlát** Program verzió érvényessége: **2022.03.31.**

#### Programrendelés 2021. évre

Szeretnénk megkímélni Önöket attól, hogy a programátvételi lapot esetleg feleslegesen kitöltsék és visszajuttassák részünkre. Ezért a programhasználati szándékukat folyamatosnak tekintjük, amelyet nem tör meg az évváltás. 2021. évre vonatkozóan tehát csak akkor kell programátvételi lapot kitölteni, ha az előző évhez képest változnak a programhasználat feltételei, esetleg a programot rendelő cég adataiban van változás, vagy az előző években még nem használtak NOVITAX programot.

A honlapon kitöltött programátvételi lapok adatai azonnal bekerülnek szerződés nyilvántartásunkba, ezért kérjük, hogy lehetőleg a honlapon közöljék megváltozott programhasználati szándékukat.

#### **Programregisztráció**

Ahogy azt már megszokhatták, a honlapunkról valamennyi programunk, így a 2021. évi is csak demo verzióban tölthető le. A demo verzió 2021. január és február keltezésű bizonylatokat fogad el. A feldolgozási határidő meghosszabbításához tehát a 2021. évi programokat is regisztráltatni kell, a regisztráció feltétele az esedékes programhasználati díjak megfizetése.

A regisztrációs eljárás részletes leírását az alábbi bejegyzésben találják:

[Regisztráció!](https://tudastar.novitax.hu/wintax-programok-online-regisztralasa/)

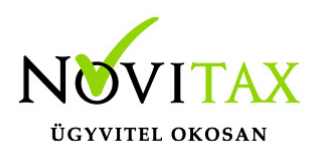

### **TAXA 2021. évi 22.05-s verzió legfontosabb változásai**

- 464 jogcímnél szocho
- 2129 bevallás aktív
- 21HIPA aktív
- Bizonylatok bemásolása 2022-es számlázóból aktív
- SZJA bevallás aktív
- Évzárás menüpont ismét aktív
- Bizonylatlista bővülése az eredeti biz. számmal
- Összesítő jelentés: belföldi fordított adózás alá eső ügyletek
- Feladásnál számlakép megjelenítése és kétképernyős működés
- Könyvelési szabályok
- Kimutatások/Listák összefűzése
- Ismét aktív az Eredménylevezetés (SZJA)
- FB, GB, PB típusú számlatípusok feladhatóak
- Beállítások/Kezelés: Partner ismétlése előző tételből
- Elektronikus aláírás pdf fájlokhoz
- Beállítások/Kezelés: A biz.szám másolása eredeti bizonylatszámba
- Ctrl+F7 Helyesbítés és a Ctrl+Shift+F3 65M-02-K kiegyenlített bizonylatnál

### **464 jogcímnél szocho**

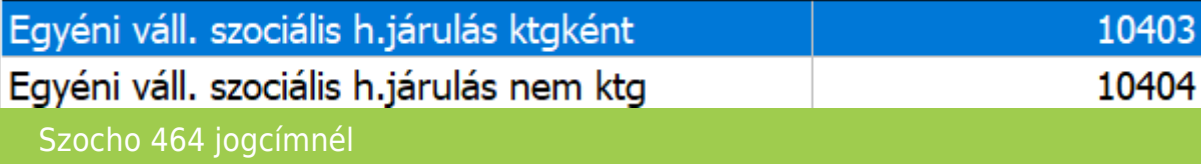

Befizetése a 320 jogcímen történik.

### **2129 bevallás aktív**

[Bővebben!](https://tudastar.novitax.hu/29-bevallas-az-egyeb-szervezeteknek-az-egyszeres-konyvviteli-programban/)

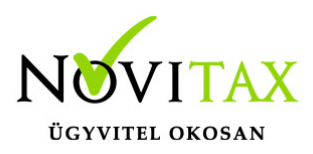

### **21HIPA aktív**

[Bővebben!](https://tudastar.novitax.hu/hipa-az-egyszeres-konyvviteli-programban/)

### **Bizonylatok bemásolása 2022-es számlázóból aktív**

Lehetőség van a 2022-es számlázóból a 2021. évet érintő bizonylatok beolvasására.

### **SZJA bevallás aktív**

[Bővebben!](https://tudastar.novitax.hu/szja-bevallas-az-egyszeres-konyvviteli-programban/)

### **Évzárás menüpont ismét aktív**

A 2022. év nyitása előtt kérjük az egyszeres könyvviteli programon belül az Évzárás menüpontot lefuttatni.

Az évzárás törölhető az "Adatok törlése" menüpontban.

Javasoljuk a menükezelőben a következő évi adózásra vonatkozóan a beállítások ellenőrzését. (pld. pfi áfa, alanyi mentesség, adózási mód….)

### **Bizonylatlista bővülése az eredeti biz. számmal**

A lista bővült az eredeti biz.számmal. (XLS kimenetben is.)

### **Összesítő jelentés: belföldi fordított adózás alá eső ügyletek**

"A kizárólag belföldi fordított adózás alá eső ügyletet kísérő számláról nem kell adatot szolgáltatni a '65M lapon. Abban az esetben viszont, ha a befogadói adatszolgáltatással érintett számlában külön-külön tételként szerepel áthárított áfát tartalmazó, illetve áthárított áfát – bármilyen okból – nem tartalmazó tételsor is, és a számla befogadója az adott számlára adólevonási jogot alapít, akkor a számla összesített adóalapjáról és adójáról kell adatot szolgáltatni arról az adómegállapítási időszakról teljesítendő bevallás belföldi összesítő jelentésében, mely időszakban a számla befogadója a számla alapján adólevonási jogot gyakorolt. Ez azt jelenti, hogy

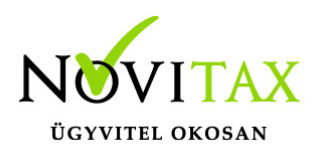

amennyiben a számlán szerepel olyan egyenes adózású tétel is, amely után az adózó adólevonási jogot gyakorol, az adatszolgáltatásban a fordított adózású ügylet adóalapjáról is adatot kell szolgáltatni."

A fentiek szerint módosul az összesítő jelentés készítése. Továbbra is érvényben marad az, hogy minden esetre kiterjedően nem készül el az összesítő jelentés.

"Az összesítő jelentés komplex szabályrendszere miatt, kérjük hogy a kapott adatokat minden esetben fokozottan ellenőrizze a hatályos szabályok figyelembevételével!" a felhasználó.

### **Feladásnál számlakép megjelenítése és kétképernyős működés**

A feladásnál a köztes képernyőn bal oldalon alul új gomb

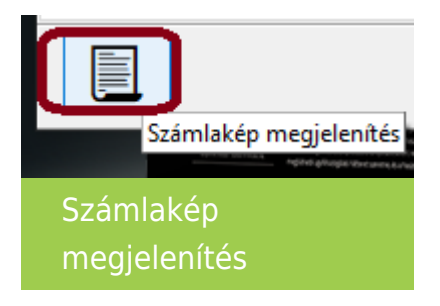

van áttekintőben és bizonylat módosító részben is. Az aktuális számla pdf csatolását jelenítik meg, ha van hozzá pdf. Ha nincs pdf, akkor és NAV XML a beolvasandó fájl, akkor az XML adataiból a program készít egy számlaképet és megjeleníti.

Ezért új lehetőség a Beállítások/Cégbeállítások Feladás fülön a "Bizonylatkép megjelenítése másik képernyőn". Ha a felhasználó jelöli, akkor ezek a gombok a második képernyőn jelenítik meg a számlaképet, miközben a működés megmarad a köztes felületen.

### **Könyvelési szabályok**

Bekerültek a könyvelési szabályok a TAXA-ba.

## [www.novitax.hu](http://www.novitax.hu)

1105 Budapest, Gitár utca 4. | Tel.: (+36 1) 263-2363 | E-mail: [novitax@novitax.hu](mailto:novitax@novitax.hu)

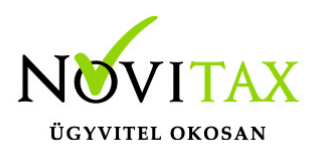

[Bővebben!](https://tudastar.novitax.hu/konyvelesi-szabalyok/)

### **Kimutatások/Listák összefűzése**

A mostani fejlesztésünkkel a TAXA-ban készített kimutatásokat lehet egy pdf állományba összefűzni.

Először el kell készíteni az összefűzni kívánt kimutatásokat. Ezután be kell lépni a "Kimutatások"- "Listák összefűzése" menüpontba, a belépés után a program megjeleníti az elkészült kimutatásokat.

Az összefűzendő kimutatások kiválasztásához a képernyő bal oldalán látható "négyzet"- be kettőt kell kattintani (vagy space), a sikeres kijelölést a négyzetben megjelenő "pipa" jel jeleneti. A kijelölt lista képe megjelenik a képernyő jobb oldalán, így könnyen lehet ellenőrizni, hogy milyen kimutatások vannak összefűzésre jelölve. Az összefűzésre kijelölt kimutatások összefűzéséhez az "Összefűz" gombra kell kattintani. Az elkészülő pdf alapesetben a mentésre kijelölt könyvtárba készül el, a mentési útvonal azonban megváltoztatható a Tallóz" gombra való kattintással.

[Bővebben!](https://tudastar.novitax.hu/listak-osszefuzese-novitax-programokban/)

### **Ismét aktív az Eredménylevezetés (SZJA)**

Bővebben a Súgóban és a Felhasználói kézikönyvben!

### **FB, GB, PB típusú számlatípusok feladhatóak**

A számlatípusoknál az FB, GB, PB típusúaknál is van lehetőség a könyvelési beállítások fülön "Feladásra" jelölni, és feladódik az egyszeres könyvvitelbe.

(Jogcímezés…stb hasonlóan a SK és SB típusokhoz.)

[Feladásról bővebben!](https://tudastar.novitax.hu/bizonylatok-beolvasasa-a-szamlazobol-az-egyszeres-konyvvitelben/)

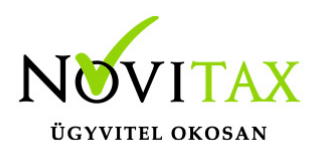

#### **Beállítások/Kezelés: Partner ismétlése előző tételből**

A kezelésben be lehet állítani, hogy a tételbe beállított partner a következő tételeknél ismétlődjön.

#### **Elektronikus aláírás pdf fájlokhoz**

[Bővebben!](https://tudastar.novitax.hu/elektronikus-alairas-pdf-fajlokhoz/)

### **Beállítások/Kezelés: A biz.szám másolása eredeti bizonylatszámba**

Lehetőség van a Kezelésnél beállítani, hogy a bizonylatszámhoz beírt értékek automatikusan átkerüljenek az eredeti bizonylatszámba.

### **Ctrl+F7 helyesbítés és a Ctrl+Shift+F3 65M-02-K kiegyenlített bizonylatnál**

A Ctrl+F7 Helyesbítés és a Ctrl+Shift+F3 65M-02-K funkciók a kiegyenlített számláknál is működnek.

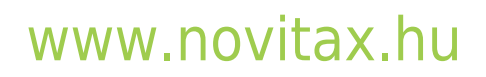